前言

這個單元開始,將會教大家一步步學習使用 MbitBot ,並製作一些有趣的小專案,但並不是從如何使 用 micro:bit 開始教喔~所以還是要先學會使用 MakeCode 寫程式才行,那就開始吧! 拿到 MbitBot 的第一件事,除了可以仔細欣賞這逗趣的包裝盒,與整體消光黑加上燙金字帶來的時尚 美感外;重要的是生出一片 micro:bit 給它來個 "金剛合體"。

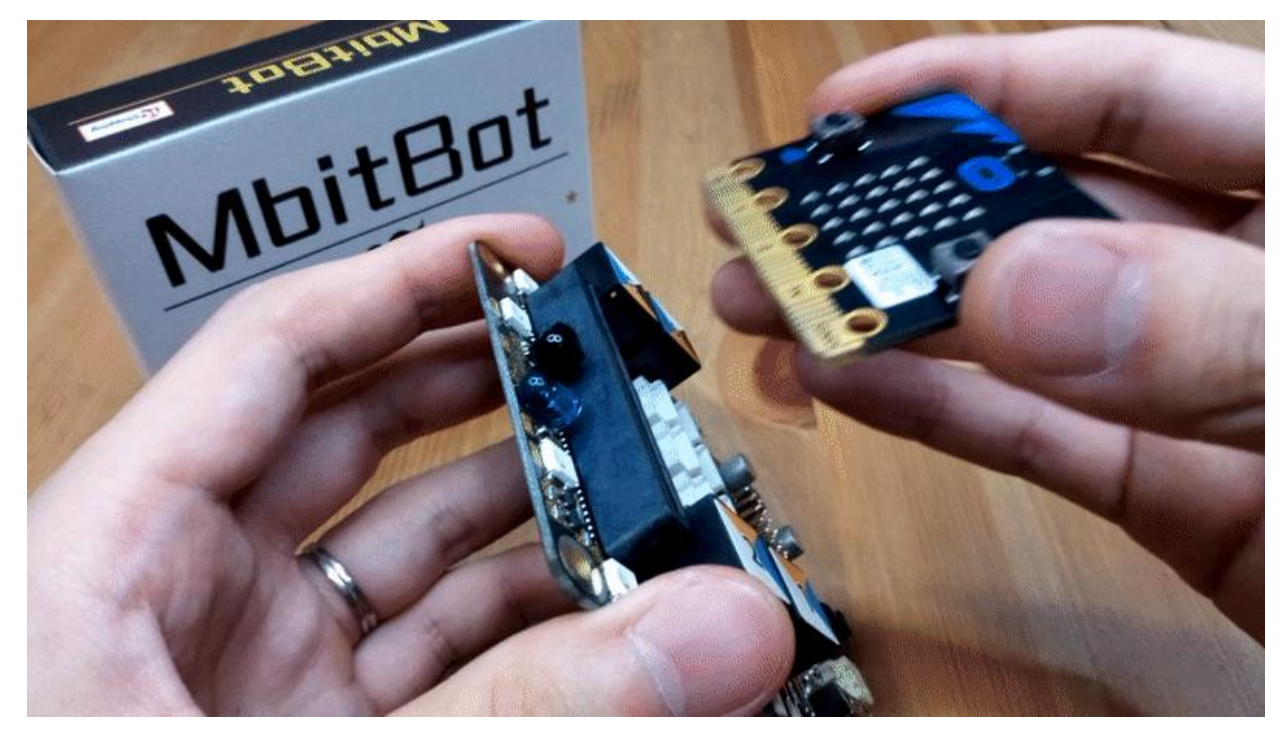

合體之後有些小概念需要注意,為了往後避免您以為自己的程式寫錯,或是懷疑買到壞掉的感測器, 請您一定要做筆記並且努力記起來:

1. 寫好的程式是透過 micro:bit 本身的 Micro USB 上傳, 不是透過 MbitBot 的 Micro USB, MbitBot 的 Micro USB 只負責為鋰電池充電用,充電時旁邊的 LED 會亮紅燈,充飽亮綠燈。

2. 接在 MbitBot 上的驅動裝置與感測器無法完全 "從 micro:bit 供電" 因為從 micro:bit 出來的電為

3V ,這樣無法使需要 5V 的感測器正常運作,您需要將電源接在 MbitBot 上,MbitBot 內建升壓與穩

壓電路,能保證馬達與感測器得到足夠的電源。

3. MbitBot 上的開關需要切換至 ON ,連接在上面的馬達與感測器才會有效供電。

4. 如果發現上傳完程式卻沒有正常反應,可以按下 micro:bit 上的 Reset 按鈕,或關閉電源再重新打 開。

記下來了嗎?這四點相當重要喔!可以減少許多不必要的 Bug!

\*金剛合體:出處不可考,跟無敵鐵金剛的指揮艇組合很像,意指將東西組合在一起!

\*從 micro:bit 供電:意指將電源接在 micro:bit 上,由 micro:bit 上的金手指輸出所需電源。

## 安裝擴充程式包

啟動 MbitBot 的第一步,打開熟悉的 MakeCode ,點開右上方的齒輪圖案,再點選擴展,輸入下方網

## 址新增 MbitBot 專屬程式積木:

<https://github.com/YisrealHung/MbitBot>

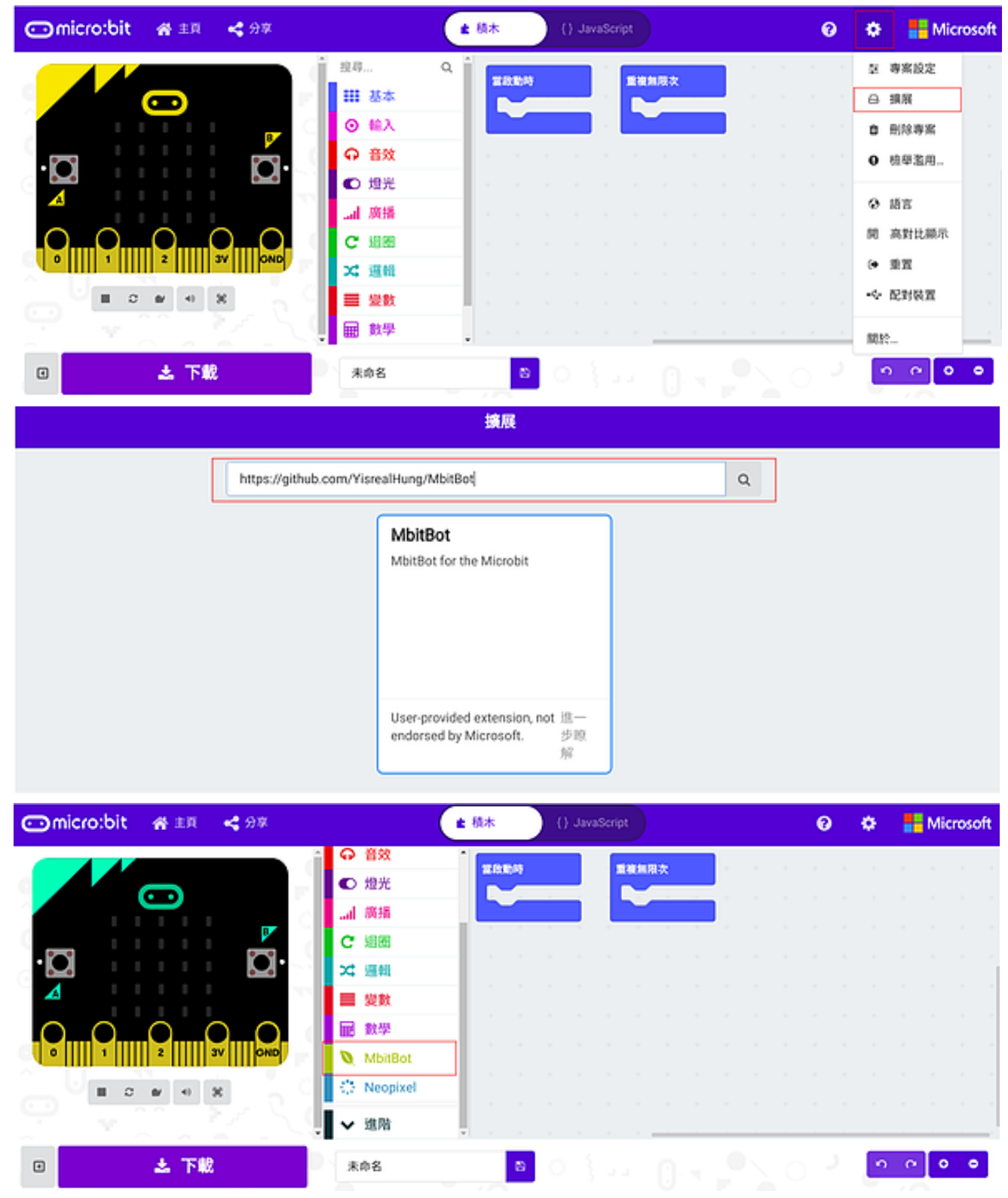

如上圖看到程式積木欄內有 MbitBot 就是新增成功了喔~

新增好 MbitBot 擴充程式後, 就開始來教大家如何使用直流馬達與伺服馬達吧!

## 伺服馬達

首先準備一個伺服馬達,並將它接在伺服馬達專用接腳上,MbitBot 總共有 8 個伺服馬達接腳。

小編示範使用的馬達是常見的 SG90, 如下圖所示接在 S1, 伺服馬達的三條線分別接在板子上的:橘 色>S、紅色>VM、褐色>G。如果接錯的話,伺服馬達是不會動的呦~

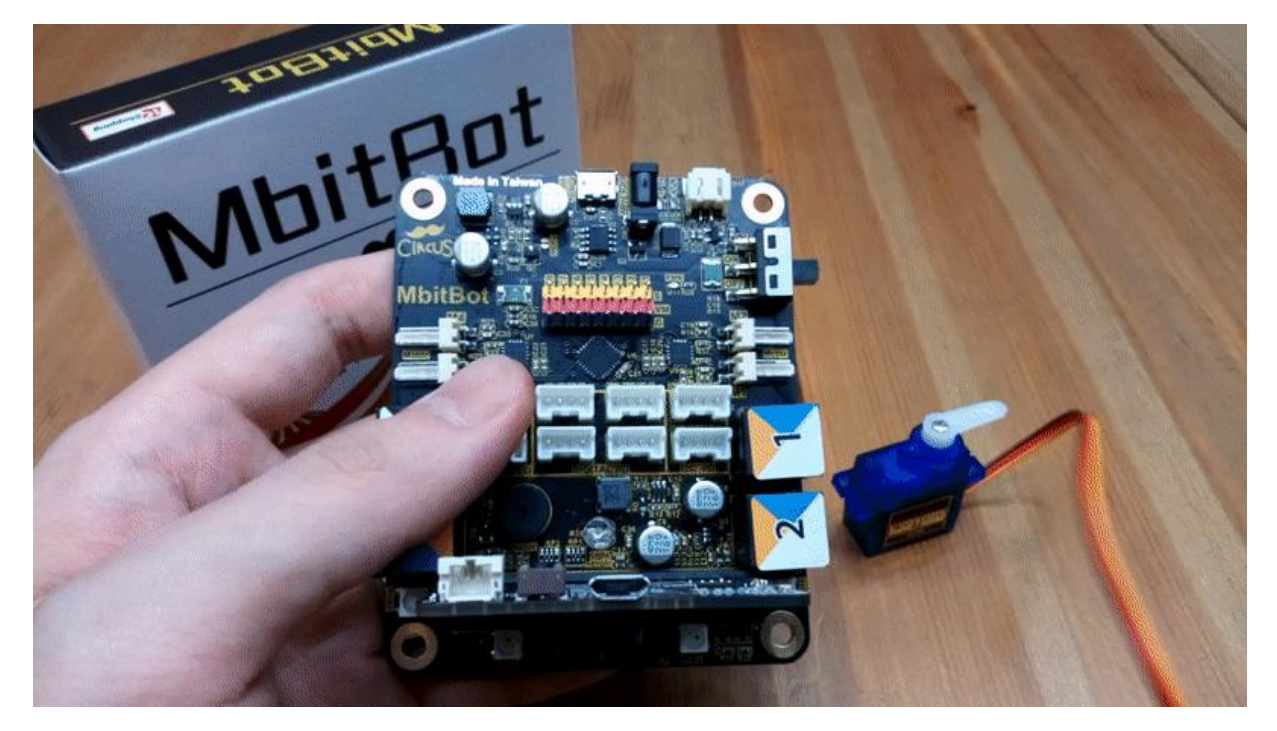

接好伺服馬達後,點選 MbitBot 並拖曳出 move servo...程式積木,放到重複無限次的藍色積木內。

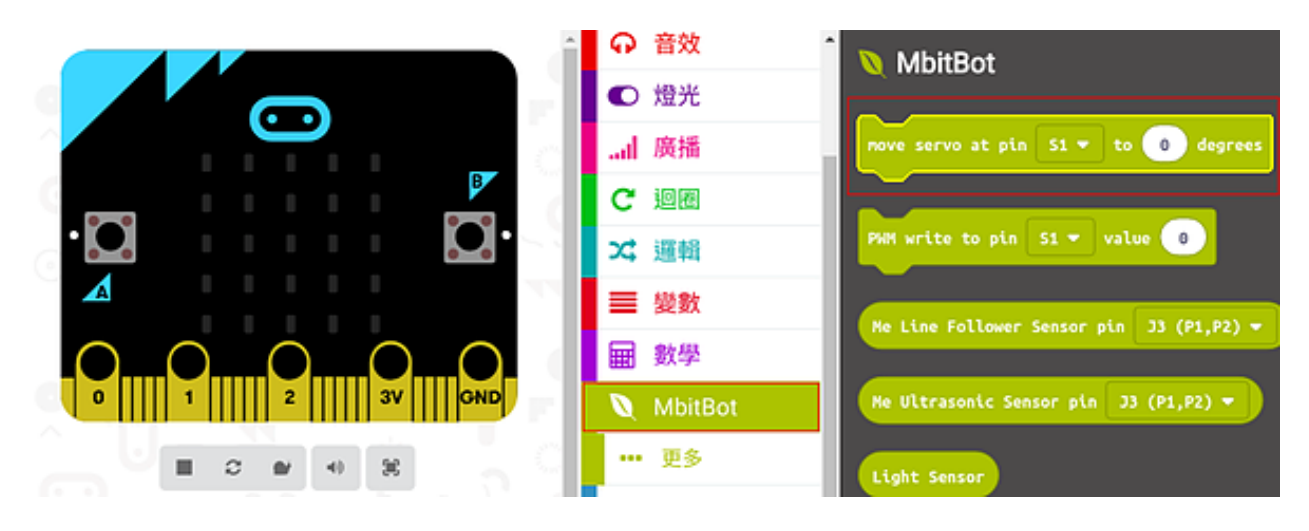

於 pin 後面的下拉式選單選澤您伺服馬達連接的位子,value 後方可填入轉動的角度,範圍為 0~180。 這邊小編的伺服馬達是接在 S1,所以如下圖所示,馬達連接位子選擇 S1,並填上轉動角度 180 度。

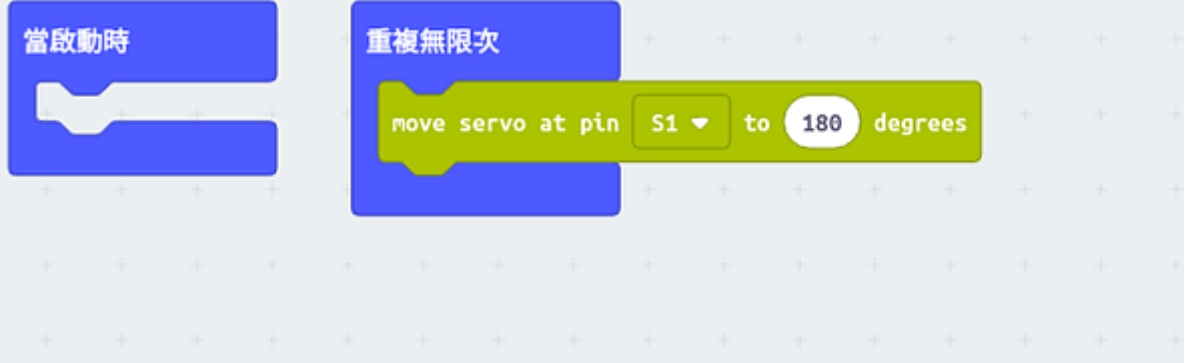

點選左下方的下載,所寫好的程式積木將會打包成一個 hex 檔案,再將這個 hex 檔案放到 micro:bit 裡面, 您就可以看到伺服馬達轉到 180 度的位子囉~

不過單純這樣實在很難看出它到底有沒有正常動作,所以我們可以再加上一個不同角度的程式積木, 為了方便觀察可以加入暫停程式積木,如下圖所示。

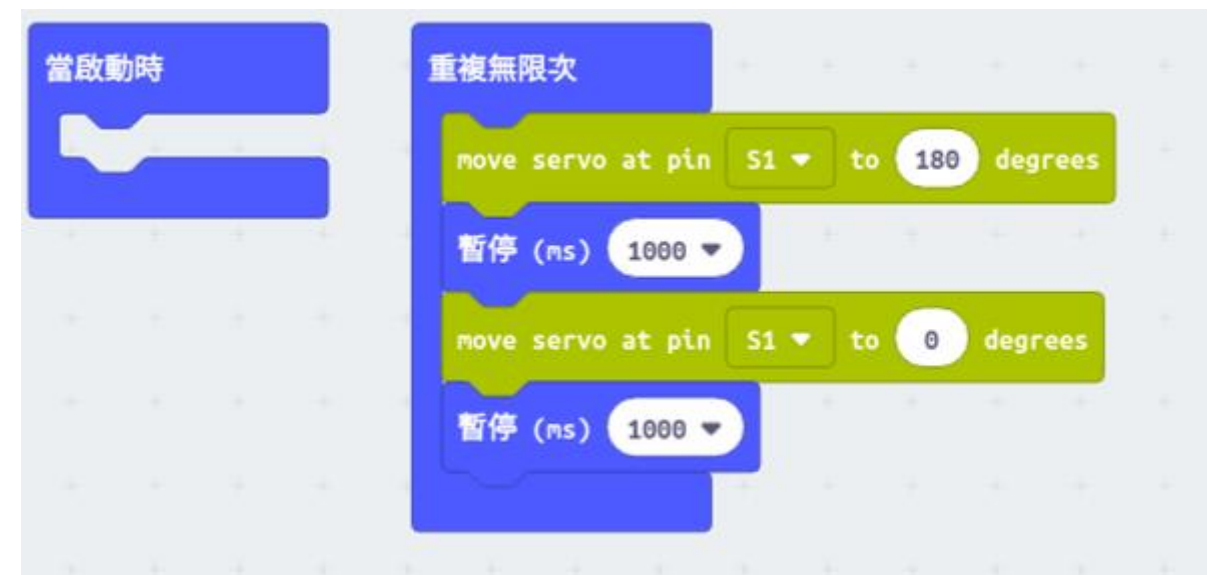

將寫好的程式下載到 micro:bit , 就能像下圖般轉動囉 !

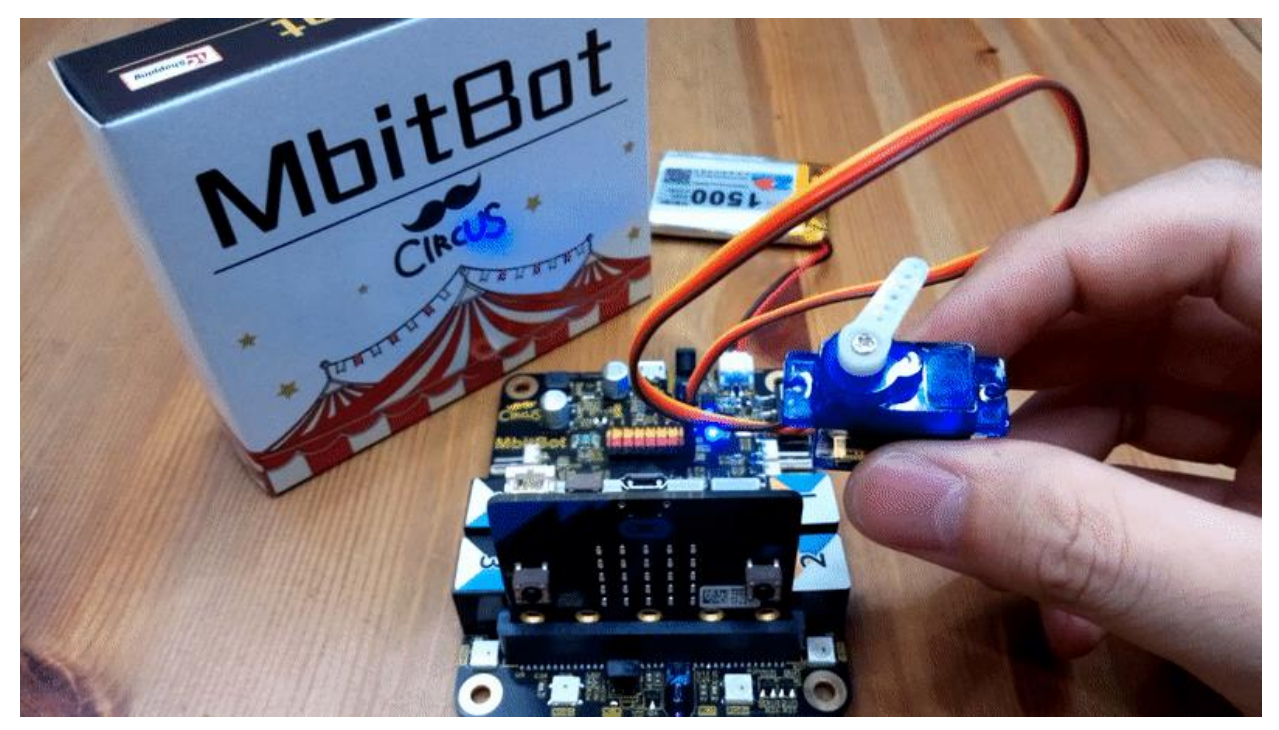

## 直流馬達

準備好一顆已經焊好接線的直流馬達,這邊小編使用的是非常容易取得的減速直流馬達,TT 馬達。 MbitBot 上的直流馬達連接口總共有四個, 分別是 M1~M4, 這次示範如下圖, 小編接在 M1 的位子。

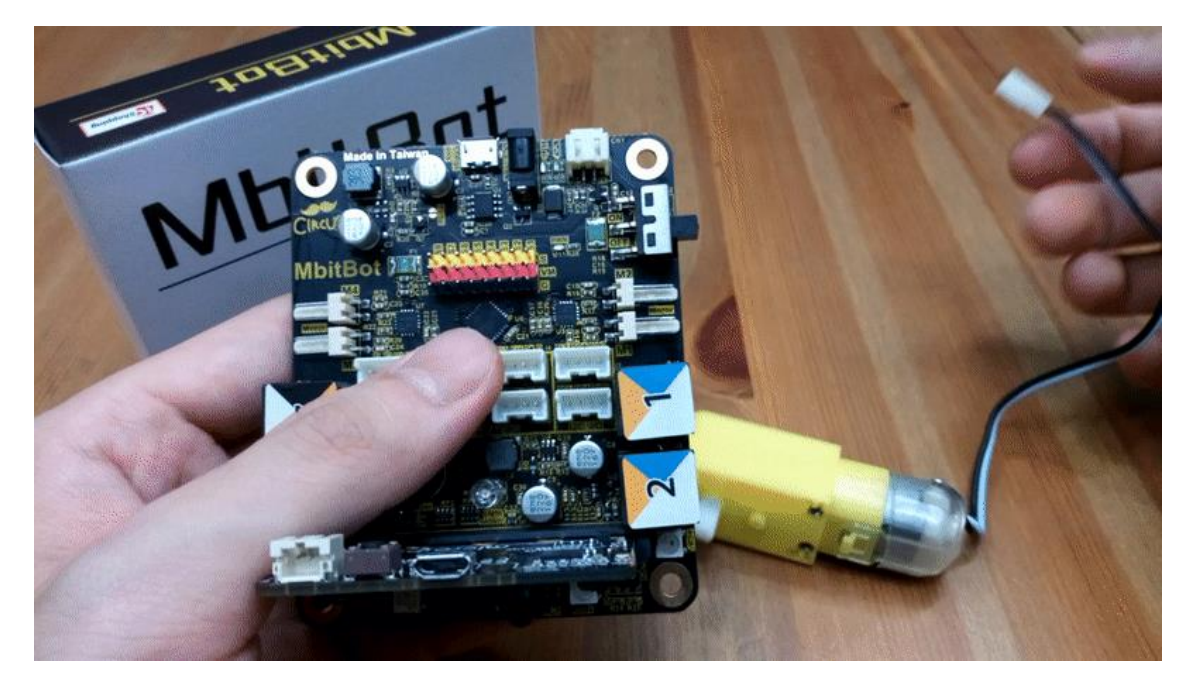

點選 MbitBot 並拖曳出 PWM write to pin...程式積木,於 pin 後面的下拉式選單選澤您直流馬達連接 的位子,一個直流馬達由兩個 pin 控制,value 後方填入數字代表馬達輸出轉速。

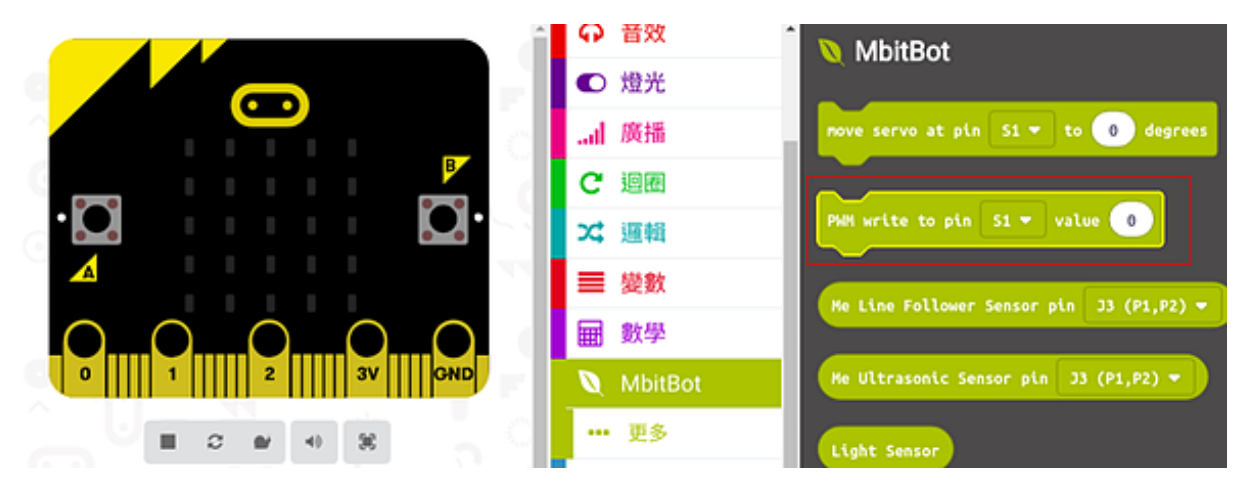

因為馬達是使用 PCA9685 這顆 IC 來控制, 該 IC 為 12 bit PWM, 所以轉速範圍為 0~4095, 與一般 我們熟知的 Arduino 不一樣, 不是 0~255 喔!以 M1 為例有 M1+ 與 M1- 兩個 pin , M1+ 輸入 4095 且 M1- 輸入 0,可得到全速的正轉,反之則得到全速的反轉。

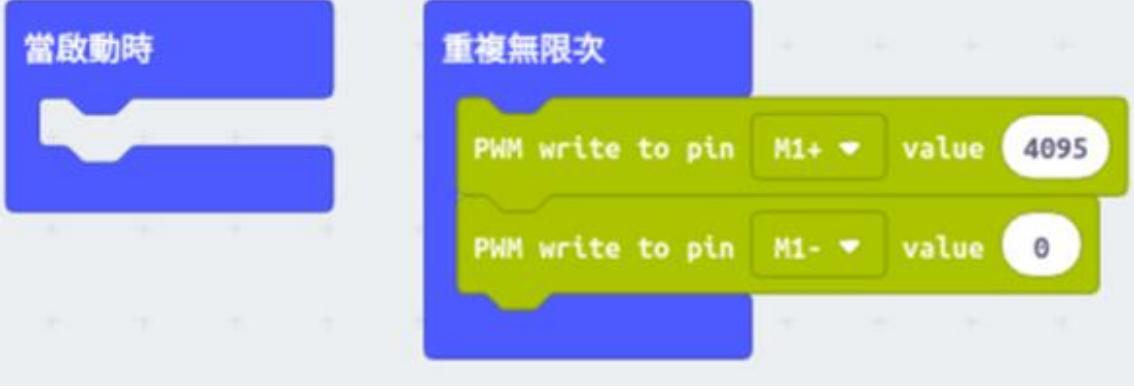

完成的話就可以如下圖一般轉動。

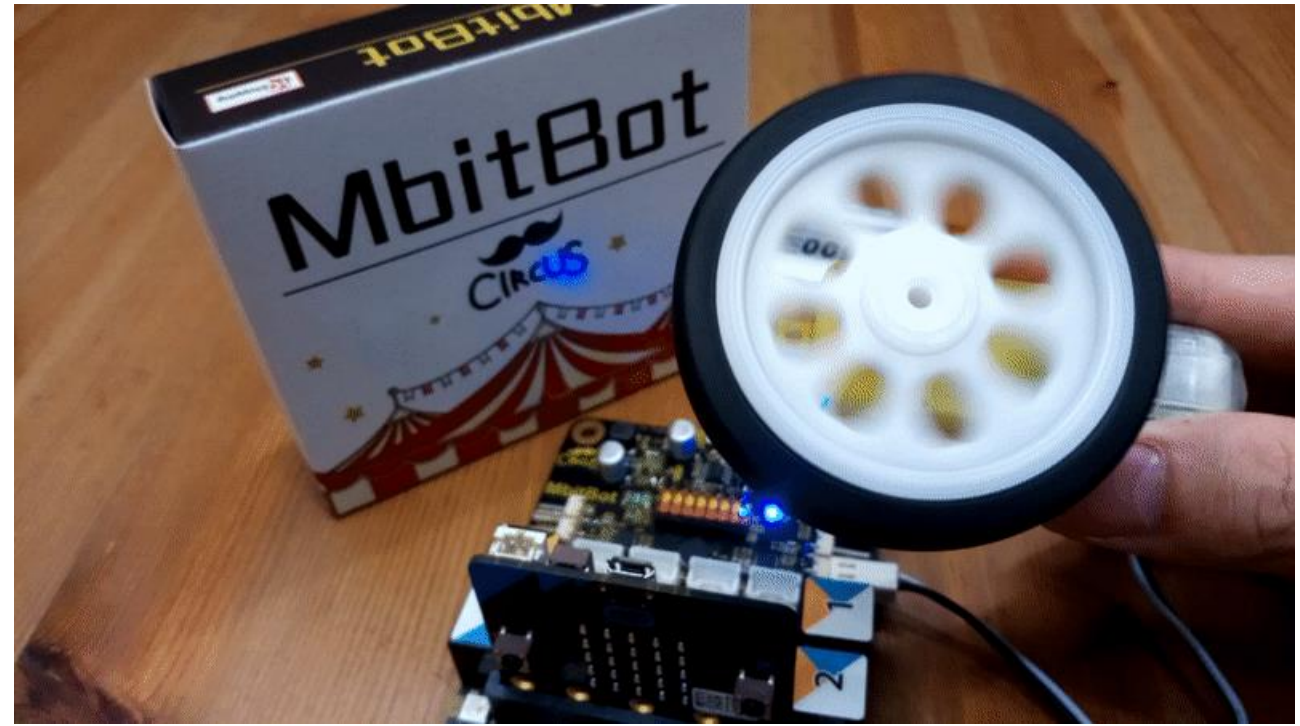

是不是相當簡單就能控制直流馬達與伺服馬達了呢~